# **РУКОВОДСТВО ПОЛЬЗОВАТЕЛЯ ПО РАБОТЕ С ПОДСИСТЕМОЙ «ЭЛЕКТРОННАЯ ШКОЛА»**

*(http://school.nacobr.ru)*

*«Национальной цифровой репетиторской и школьной образовательной системы» (https://nacobr.ru)*

> **г. Москва 2020 г.**

# Содержание

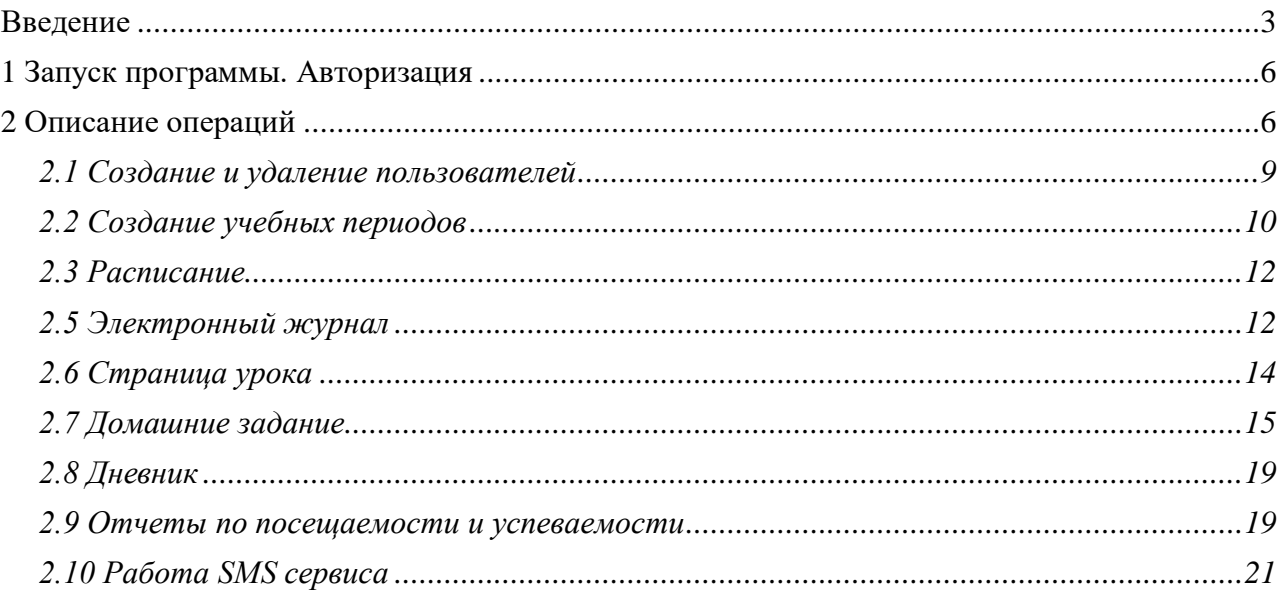

#### **Введение**

<span id="page-2-0"></span>Объектом автоматизации подсистемы «Электронная школа НЦРШОС» (http://school.nacobr.ru) «Национальной цифровой репетиторской и школьной образовательной системы» (далее НЦРШОС) (https://nacobr.ru) являются процессы, связанные с ведением учета учебной деятельности в образовательных учреждениях, реализующих программы обязательного общего образования, и предоставляющие родителям (законным представителям) учащихся услугу «Предоставление информации о текущей успеваемости учащегося, ведение электронного дневника, электронного журнала успеваемости».

#### **Пользователями подсистемы « Электронная школа НЦРШОС » являются**:

- **1)** Администратор управляет пользователями системы, может создавать, удалять, изменять пользователей, их пароли, коды sms, а также распределяет роли пользователей. Данная роль позволяет работать только с разделом «Пользователи».
- **2)** Директор контролирует и управляет всеми данными классного журнала, календарнотематического планирования по всем предметам, создает диапазоны учебных периодов, каникул и праздников, получает статистические данные о количестве проведенных уроков по различным типам. Кроме этого пользователь с ролью Директора получает возможность видеть итоговые данные по пропускам учащимися уроков, просматривать все результаты учебной деятельности, в том числе и в электронных дневниках учащихся.
- **3)** Учитель контролирует и управляет данными классного журнала и календарнотематическими планами только тех классов, в которых он преподает тот или иной предмет. Учитель может создавать, удалять, изменять эти данные. Данная роль позволяет работать со следующими разделами: «Журнал», «Тематические планы», «Посещаемость». Кроме перечисленных функций, пользователь в роли Учитель, если он является классным руководителем, может просматривать результаты учебной деятельности учащихся, в том числе и в электронных дневниках, а также делать записи в дневниках учащихся.
- **4)** Родитель/Учащийся контролирует отметки определенного учащегося, может видеть только его электронный дневник.

«Электронная школа НЦРШОС» включает в себя **следующие основные автоматизируемые функции**:

 Формирование отчетности о полноте и своевременности заполнения электронных журналов;

3

- Просмотр детализированных данных учета успеваемости учащегося (текущие оценки за неделю, оценки за отчетный период, год, итоговые оценки, детальная посещаемость, домашние задания, комментарии учителей, учебная программа и т.д.);
- Формирование расписаний, в т.ч. импорт из систем составления расписания;
- Регистрация замен учителей, переносов занятий и иных отклонений от расписания и учебного плана;
- Автоматизация ведения журнала учета пропущенных и замещенных уроков;
- Внесение учителем тематического или поурочного плана;
- Распределение учебной нагрузки (общий почасовой план, назначение учителей на классы и группы);
- Регистрация текущей успеваемости учащихся с возможностью использования произвольных систем оценки (качественных, количественных с различным количеством баллов и шкал оценки);
- Регистрация в сводном реестре успеваемости сведений об итоговой успеваемости учащихся;
- Формирование классных журналов, корректировку данных журнала, формирование групп и подгрупп по предметам;
- Регистрация текущей посещаемости уроков;
- Получение информации из школьного сегмента в электронной форме родителями и иными законными представителями детей в т.ч. в виде рассылки по электронной почте и SMS:
- Просмотр данных «Оперативный мониторинг успеваемости»;
- Возможность внесения исправлений в журнал, указания причин исправления, протоколирование всех действий пользователей;
- Выдача и регистрация домашних и иных внеурочных заданий с возможностью подключения учебных и методических материалов (файлов, ссылок, вызовов образовательных ресурсов);
- Регистрация итоговых оценок;
- Регистрация замечаний и комментариев учителя к работам и урокам;
- Отражение реализации учебного плана в режиме ведения журнала по факту проведения;
- Формирование выписок из электронного журнала/дневника для предоставления их родителям, не имеющим доступа к средствам вычислительной техники и интернету в бумажной форме;
- Управление пользователями ОУ с поддержкой ролевой системы предоставления доступа к функциям и данным:
	- 1) администратор;
	- 2) директор;
	- 3) учитель;
	- 4) родитель/учащийся.
- Выгрузка данных из базы данных по завершении задач учета учебной деятельности в рамках учебного года для хранения в течение 5 лет в соответствии с действующим регламентом хранения классных журналов;
- Формирование отчетности об исполнении учебных планов и почасовой нагрузке на учителей (с учетом замен и переносов занятий).

<span id="page-5-0"></span>Для того, чтобы получить доступ к подсистеме «Электронная школа НЦРШОС», необходимо выполнить следующие действия:

**1.** Открыть любой современный браузер (Microsoft Internet Explorer версии не ниже 8, Mozilla FireFox версии не ниже 6, Apple Safari версии не ниже 5, Opera версии не ниже 11, Google Chrome версии не ниже 11) и в адресной строке набрать: «*http://school.nacobr.ru*».

**2.** На открывшейся странице заполнить следующие поля в области окна «Вход в Дневник»:

- Логин логин пользователя;
- Пароль пароль для входа в систему

и нажать кнопку «Войти».

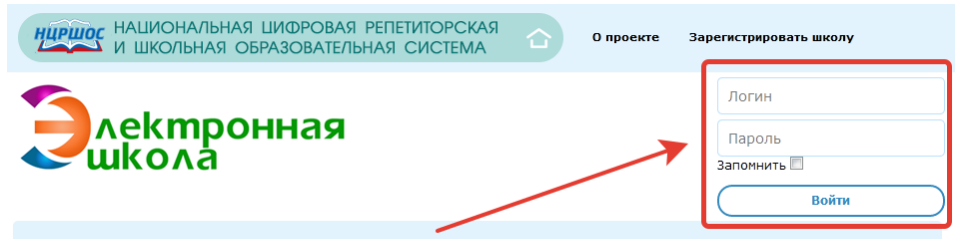

Если осуществляется первый вход в подсистему (регистрации пользователя ещё не было), то необходимо обратиться к сотрудникам ОУ, которыми выдаётся логин и пароль входа в подсистему.

#### **2 Описание операций**

<span id="page-5-1"></span>В подсистеме «Электронная школа НЦРШОС» предусмотрены следующие роли пользователей:

- 1) директор;
- 2) администратор;
- 3) учитель;
- 4) родитель/учащийся.

Один пользователь может совмещать сразу несколько ролей. В зависимости от роли в подсистеме пользователь имеет доступ к различному функционалу подсистемы. Если один пользователь совмещает несколько ролей в подсистеме, то ему доступен обобщенный функционал.

В зависимости от роли пользователя в подсистеме ему доступны различные разделы из главного меню.

#### **Директору доступны следующие разделы:**

- журнал (всех классов школы);
- расписание (на все классы школы);
- дневник (всех учеников);
- план уроков (по всем предметам);
- посещаемость (всех учеников);
- успеваемость (всех учеников).

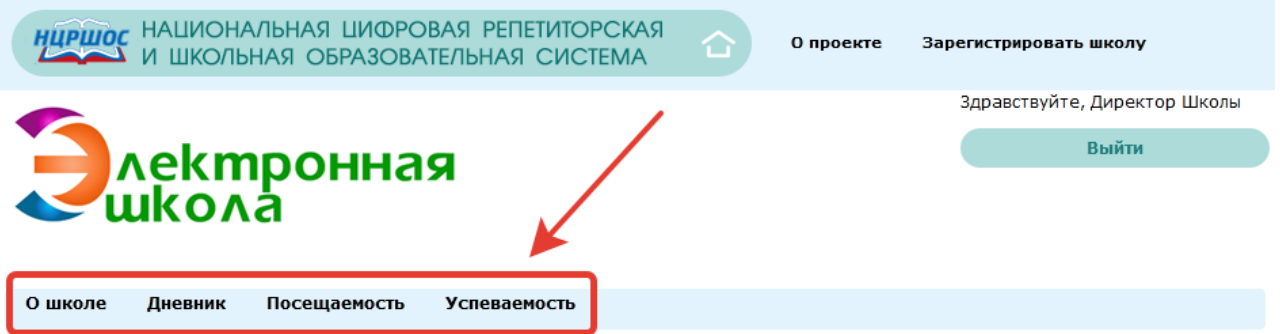

#### **Администратору школы доступны следующие разделы:**

- учебные предметы;
- классы;
- учителя и сотрудники ;
- ученики;
- родители;
- настройки.

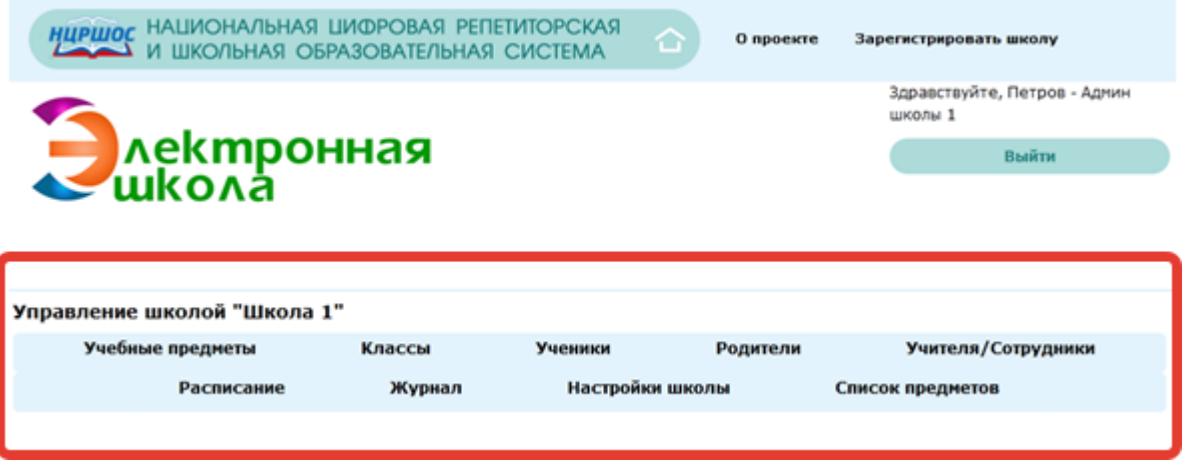

## **Учителю доступны следующие разделы:**

- журнал (назначенных классов);
- расписание (назначенных классов);
- дневник (учеников назначенных классов);
- план на урок (всех классов);
- посещаемость (назначенных классов);
- успеваемость (назначенных классов).

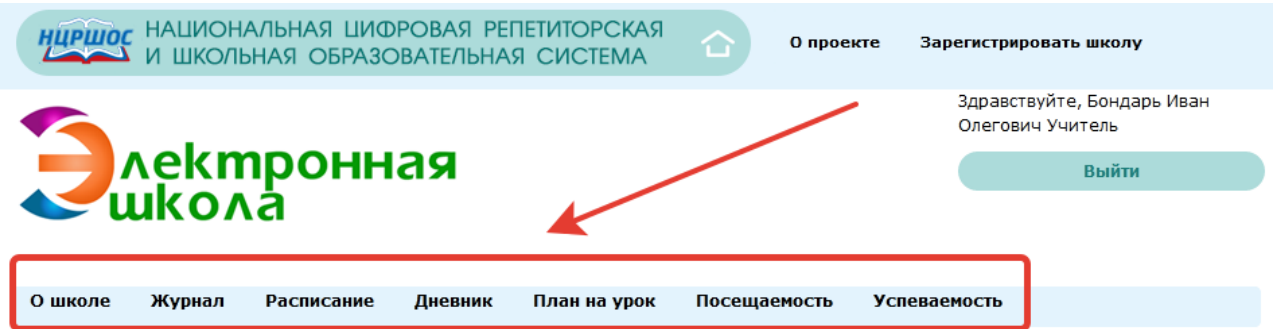

#### **Родителям учеников доступны следующие разделы:**

- дневник (своего ребенка);
- посещаемость (своего ребенка);
- успеваемость (своего ребенка).

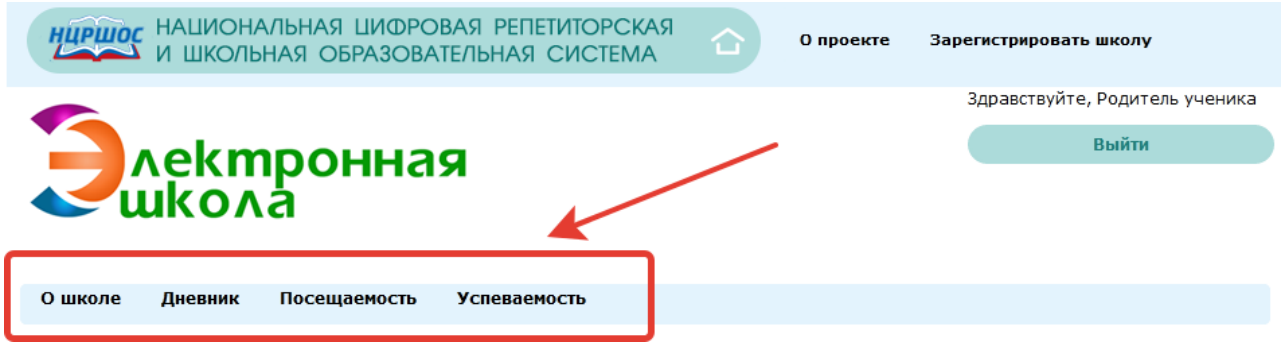

#### **Ученикам школы доступны следующие разделы:**

- дневник (личный);
- посещаемость (отчет личный);
- успеваемость (отчет личный).

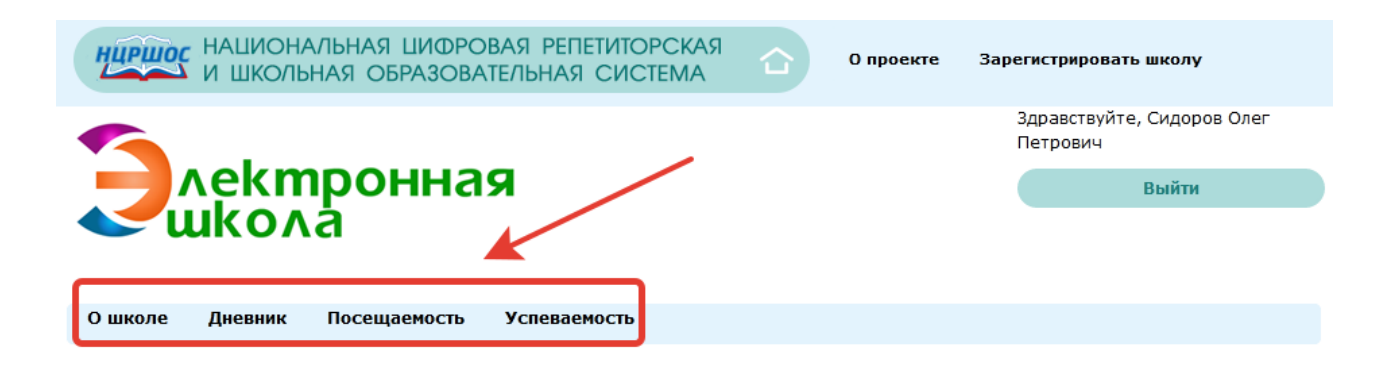

#### **2.1 Создание и удаление пользователей**

<span id="page-8-0"></span>Администрирование пользователей доступно только пользователю с ролью **Администратор.** Для входа в программу в роли **Администратора** необходимо в окне авторизации ввести **«Логин»** и **«Пароль»**, после чего нажать на кнопку **«Войти»**.

При входе в программу в роли **Администратора** на экране отобразится раздел **«Управление школой»**:

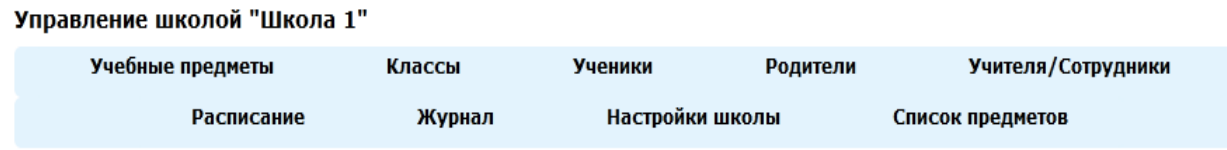

Для создания нового пользователя необходимо:

1 выбрать одну из неоюходимых ролей в панели вкладок:

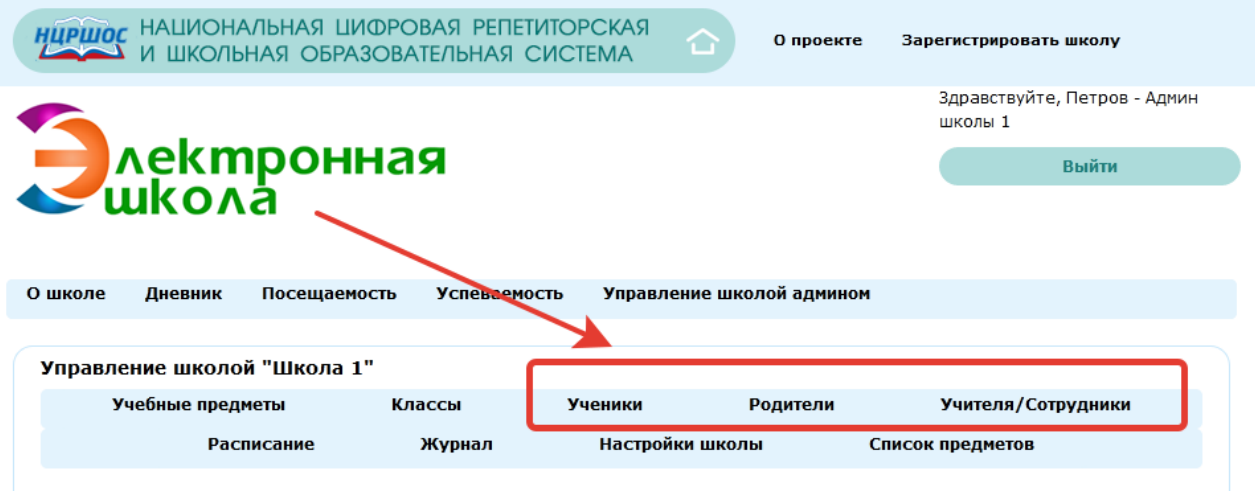

2 Нажать на кнопку **«Создать»** в форме регистрации нового пользователи и заполнить все необходимые поля

#### **ПРИМЕЧАНИЕ:**

**Логин** – это индивидуальное имя, которое позволит конкретному пользователю войти в систему. Данное имя состоит из латинских букв, а также в состав имени могут входить цифры.

**Пароль** – это индивидуальный код, который наряду с логином позволит конкретному пользователю войти в систему. В состав пароля входят цифры, а также латинские буквы.

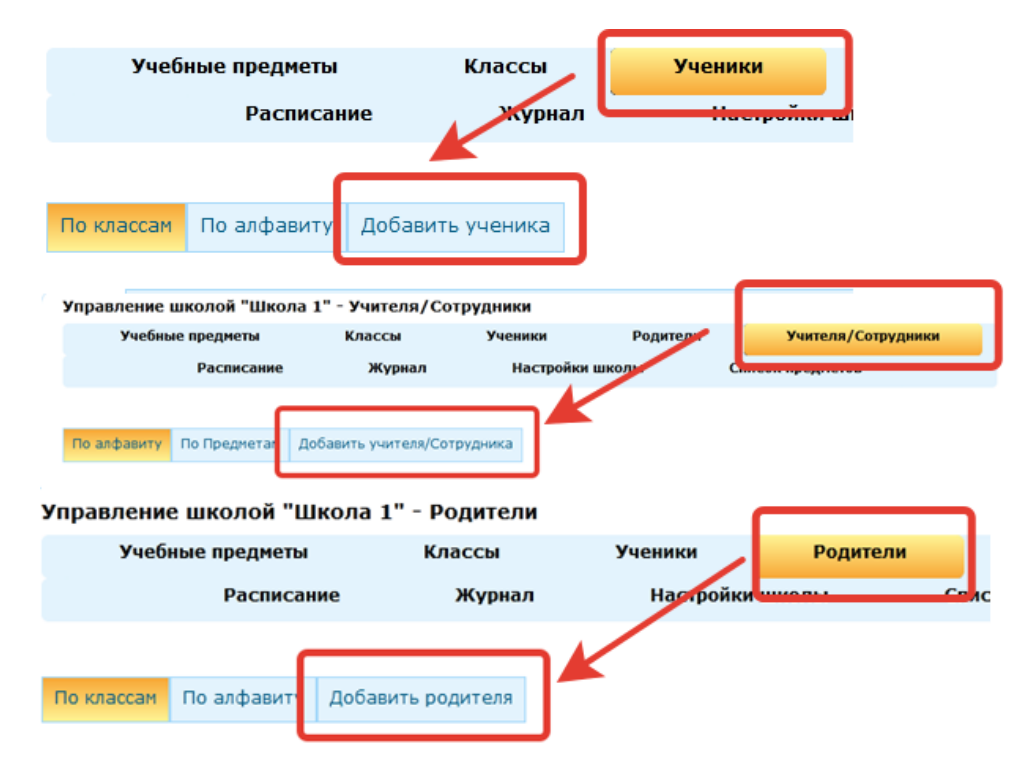

3 После заполнения всех указанных полей нажать **«Создать»** для создания пользователя с указанными характеристиками или **«Отмена»** для отмены действия.

Для того чтобы найти конкретного пользователя из списка пользователей, укажите в поле поиска его фамилию и нажмите кнопку **«Найти»**.

Для того чтобы распечатать список пользователей требуется нажать на кнопку **«Печать»,**  после чего воспользоваться командами используемого браузера.

Для редактирования уже существующих пользователей необходимо выделить пользователя в списке пользователей, нажать на кнопку **«Изменить»,** после чего в окне **«Изменение пользователя»** внести все изменения и сохранить или отменить их.

Для удаления пользователя необходимо выделить пользователя в списке пользователей, нажать на кнопку **«Удалить»,** после чего в окне **«Удаление пользователя»** подтвердить или отменить удаление.

#### **2.2 Создание учебных периодов**

<span id="page-9-0"></span>Создание каникулярных и праздничных периодов доступно только пользователю в роли **Администратор** на вкладке **«Настройки школы»**. Данная возможность позволяет заводить периоды, в течение которых уроки не проводятся, а также определить границы учебных периодов. Это позволяет учесть указанные даты при создании календарно-тематического планирования.

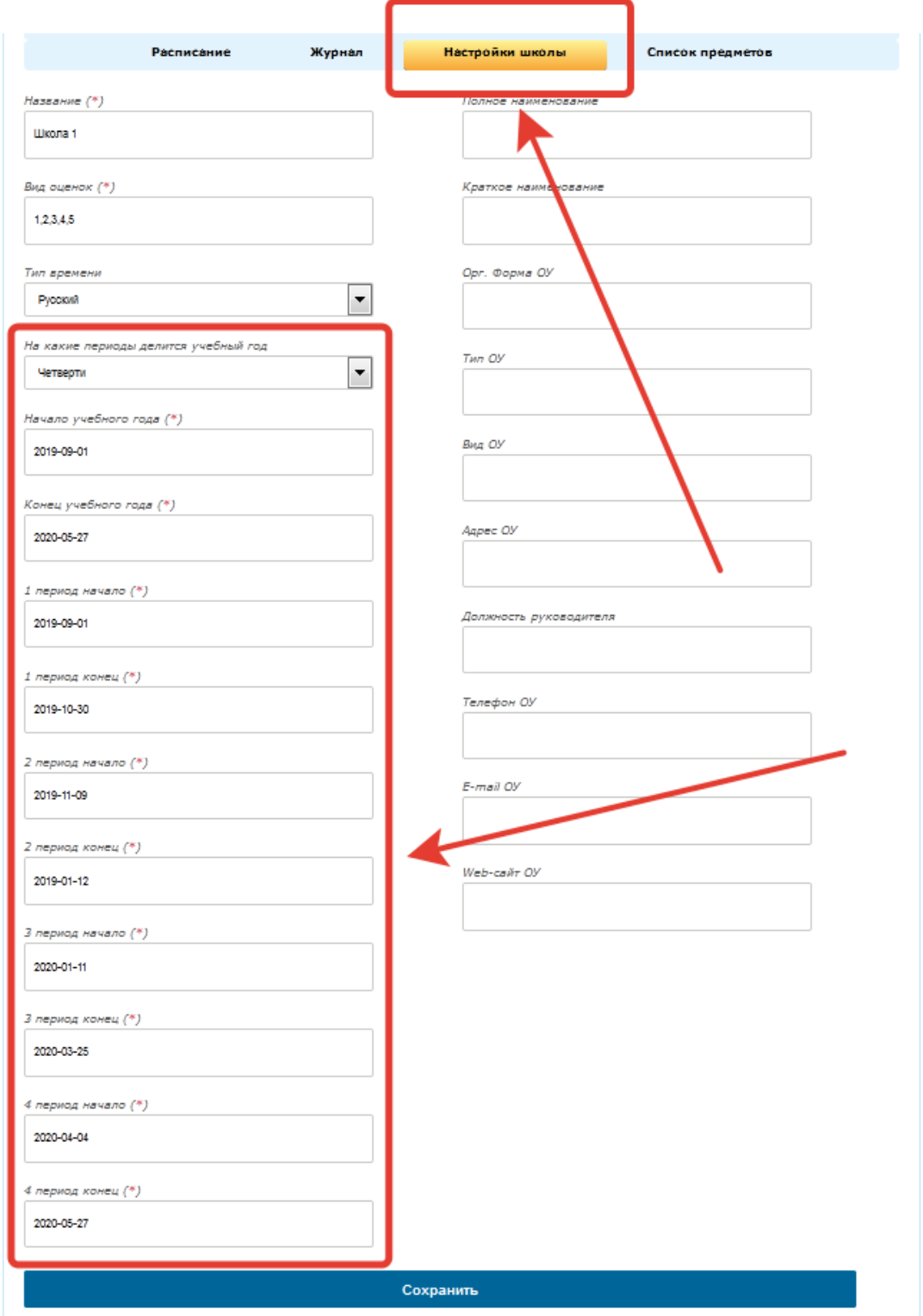

Для изменения информации созданной записи предназначена кнопка **«Изменить».** В открывшемся окне вносятся необходимые изменения, после чего нужно нажать на кнопку **«Сохранить»** для подтверждения изменений или **«Отменить»** для отмены внесенных изменений.

Кнопка **«Удалить»** предназначена для удаления записей.

#### **2.3 Расписание**

<span id="page-11-0"></span>Расписание уроков поддерживает все виды отчетных периодов: четверти, триместры и семестры. Подсистема « Электронная школа НЦРШОС » позволяет создавать понедельные и дробные расписания, групповые и поточные занятия. С помощью механизма замен можно отменять и переносить уроки, заменять учителя и кабинет.

Ученикам и учителям доступно их личное расписание уроков. Учителя так же имеют доступ к расписаниям других учителей в школе.

Создание и поддержание актуальности расписания уроков для класса необходимо для корректного использования школьных функций подсистемы.

**Добавлять и редактировать расписание может только пользователь в роли «Администратор».**

Для того чтобы перейти к инструментам создания расписания необходимо:

выбрать подраздел «Расписание», далее нужный класс;

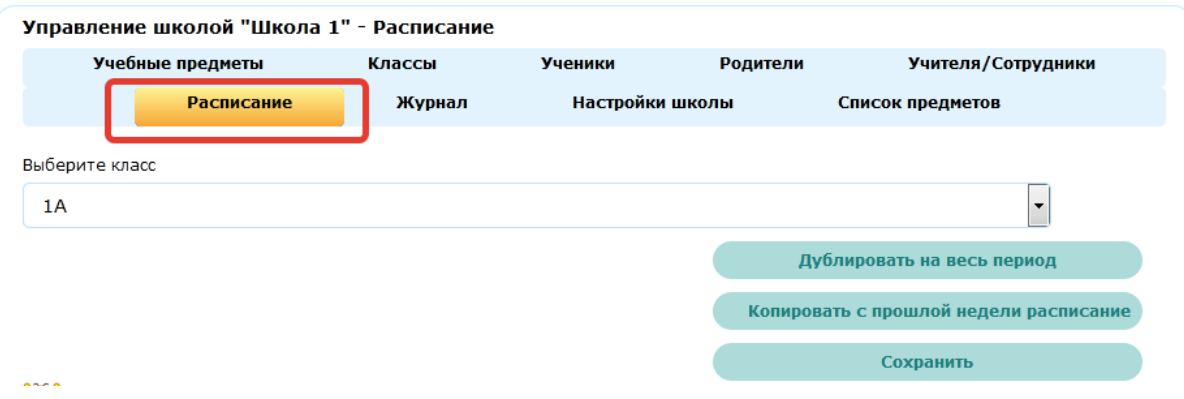

#### **2.5 Электронный журнал**

<span id="page-11-1"></span>Учителя в подсистеме «Электронная школа НЦРШОС» могут выставлять оценки в тех классах, в которых они преподают. Доступны различные ведомости и отчеты по успеваемости как всего класса, так и отдельных учеников.

Журнал доступен только пользователям, вошедшим в систему в роли **Директор** или **Учитель**. При этом **Учитель,** в отличие от **Директора,** видит только классы и предметы, в которых он преподает.

Журнал для пользователя в роли **Директора** выглядит следующим образом **(отображены все классы):**

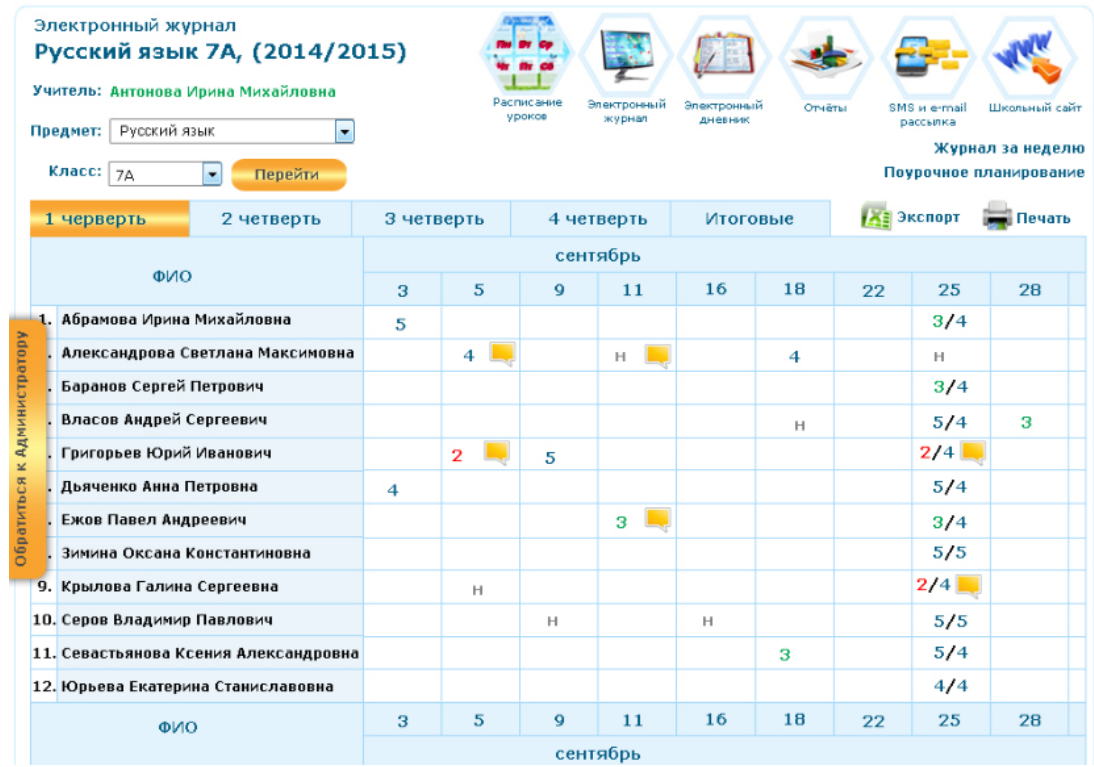

Журнал для пользователя в роли **Учителя** выглядит следующим образом **(отображены только классы, в которых работает учитель):**

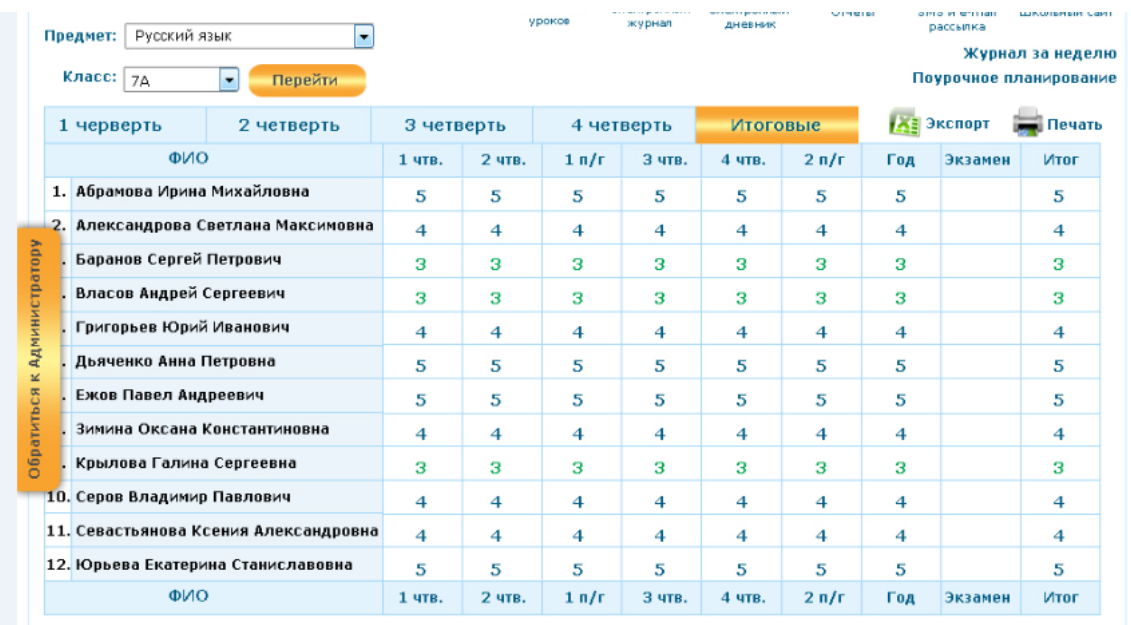

#### **Для отображения журнала того или иного класса необходимо:**

1. В списке классов в левой части окна выбрать требуемый класс. Для этого необходимо по названию класса щелкнуть левой кнопкой мыши. В это время в соседнем столбце откроется перечень предметов, изучаемых в данном классе.

2. Выбрать щелчком мыши предмет, который Вас интересует, после чего в центральной части окна отобразится журнал отметок для выбранного класса и предмета.

По умолчанию, в журнале отображаются отметки за уроки, проведенные в текущем учебном периоде (например, «I четверть», «II четверть»). **Текущим периодом** считается период, который соответствует текущей дате. Создание периодов и их диапазонов осуществляется пользователем в роли **Директора**.

## **2.6 Страница урока**

<span id="page-13-0"></span>У каждого урока есть страница, где учитель может управлять домашними заданиями и работами на уроке, а также отмечать присутствие и выставлять оценки и комментарии.

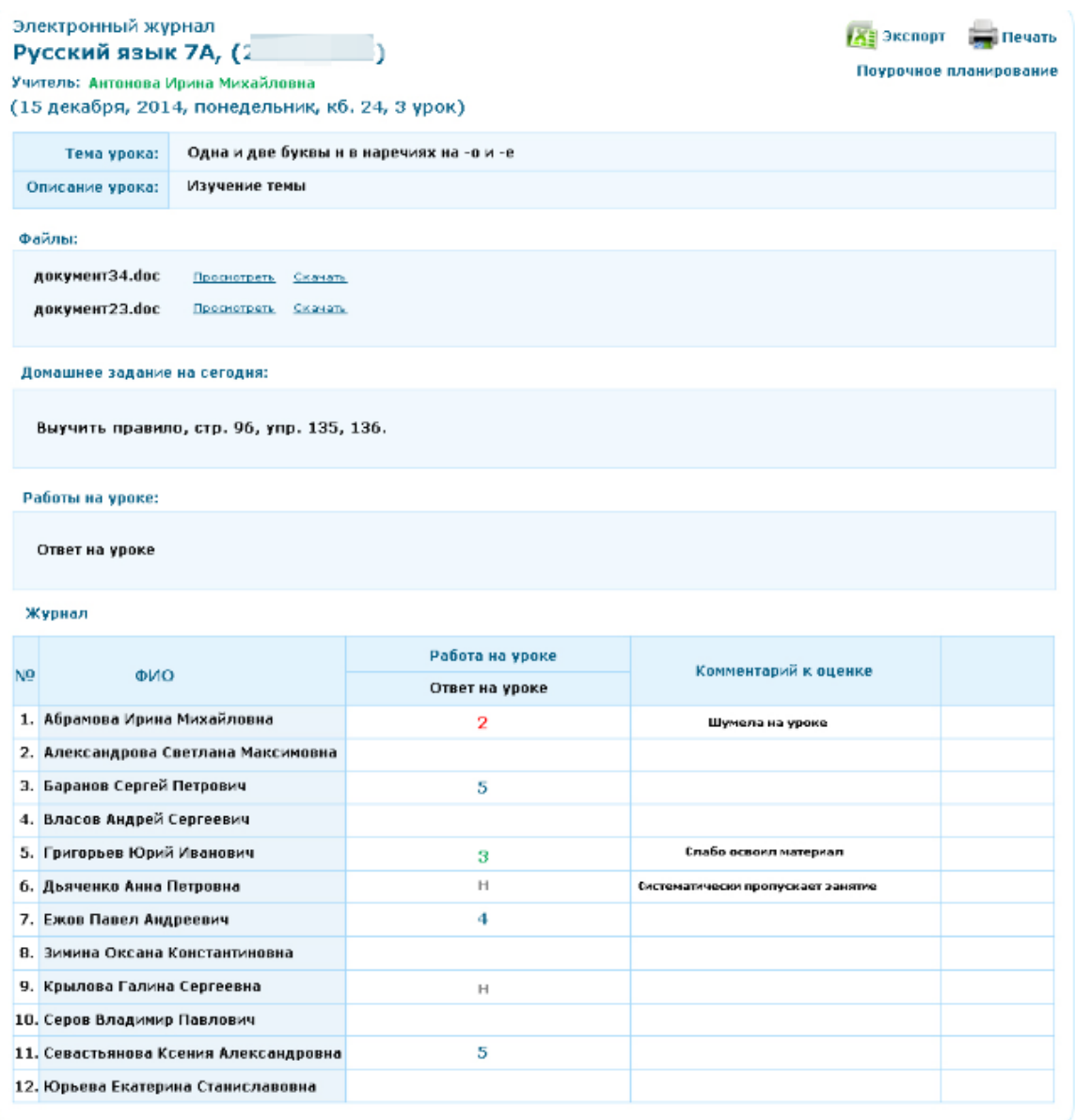

Для того чтобы перейти на Страницу конкретного урока необходимо перейти по ссылке с даты и/или названия урока:

- в расписании;
- в журнале предмета;
- в журнале за неделю;
- в поурочном планировании.

#### **На Странице урока представлены следующие возможности:**

- редактирование деталей урока;
- добавление домашнего задания к текущему и следующему урокам;
- добавление и/или редактирование работ на уроке;

 работа с журналом урока: ввод информации о посещаемости, об успеваемости, добавление комментариев к уроку;

- переход на страницу Журнала предмета;
- переход на страницу Журнала за неделю

#### **2.7 Домашние задание**

<span id="page-14-0"></span>Функция домашних заданий позволяет учителям выдавать задания и контролировать ход их выполнения, а ученикам - выполнять задания и прямо в подсистеме «Электронная школа НЦРШОС» отправлять результаты учителю.

С помощью функции «Домашние задания» учитель может выдавать как групповые, так и индивидуальные задания по предмету и контролировать ход их выполнения. Ученики, дистанционно выполнив задание, сразу могут отправить результаты учителю. Удобный пошаговый мастер создания домашнего задания позволяет произвести настройку вида оценки, даты исполнения, наличия проверки, а также дать полное описание или прикрепить файл с готовым заданием. На странице домашнего задания есть функционал, который позволяет изменять его статус, оставлять комментарии, давать индивидуальные консультации. Все действия ученика и учителя сохраняются и записываются в журнал. Ученику доступны его домашние задания.

Родители также могут видеть выданные их детям домашние задания.

#### **Для создания домашнего задания необходимо:**

1 перейти в пункт меню **«План на урок»**

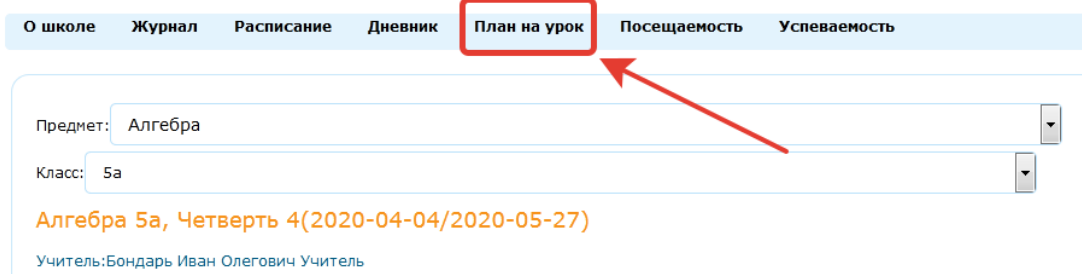

2 далее кликните по вкладке подменю **«Добавить урок»**;

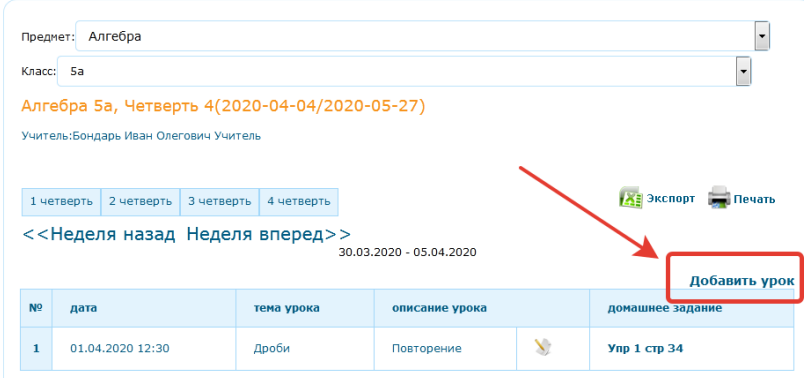

3 в форме добавления урока внесите **домашнее задание**

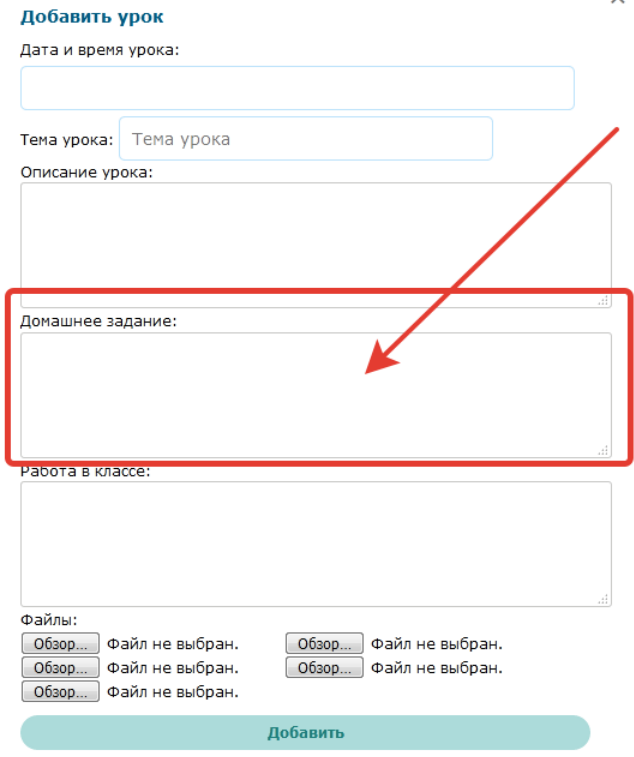

## **Для редактирования домашнего задания необходимо:**

- 1 Перейдите на страницу урока;
- 2 Нажать «Редактировать»;

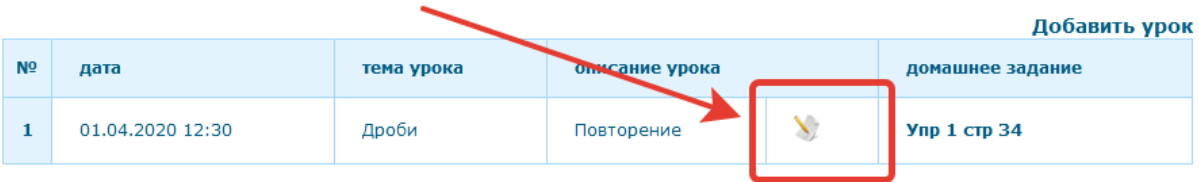

3 Изменить нужные параметры;

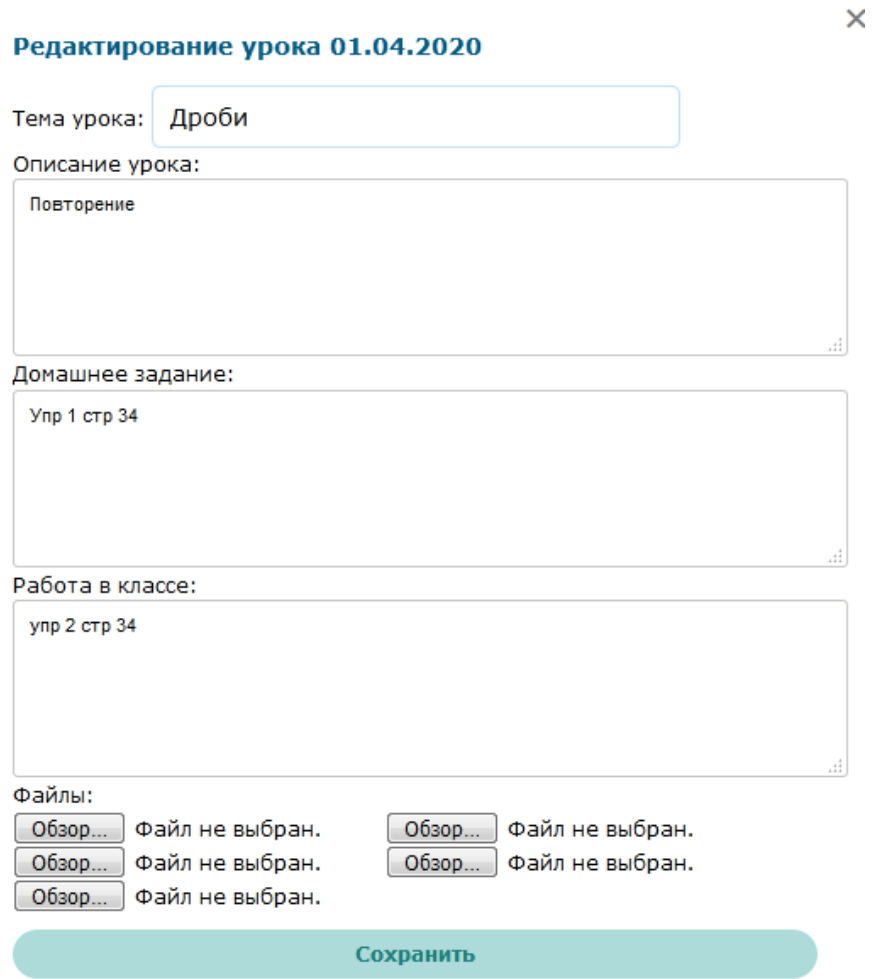

4 Нажать «Сохранить».

В подсистеме «Электронная школа НЦРШОС» доступна возможность прикрепления

выполненного домашнего задания учеником.

## **Для прикрепления домашнего задания учеником необходимо:**

1 открыть раздел **«Дневник»** выбрать необходимый предмет и кликнуть по вкладке домашнее задание.

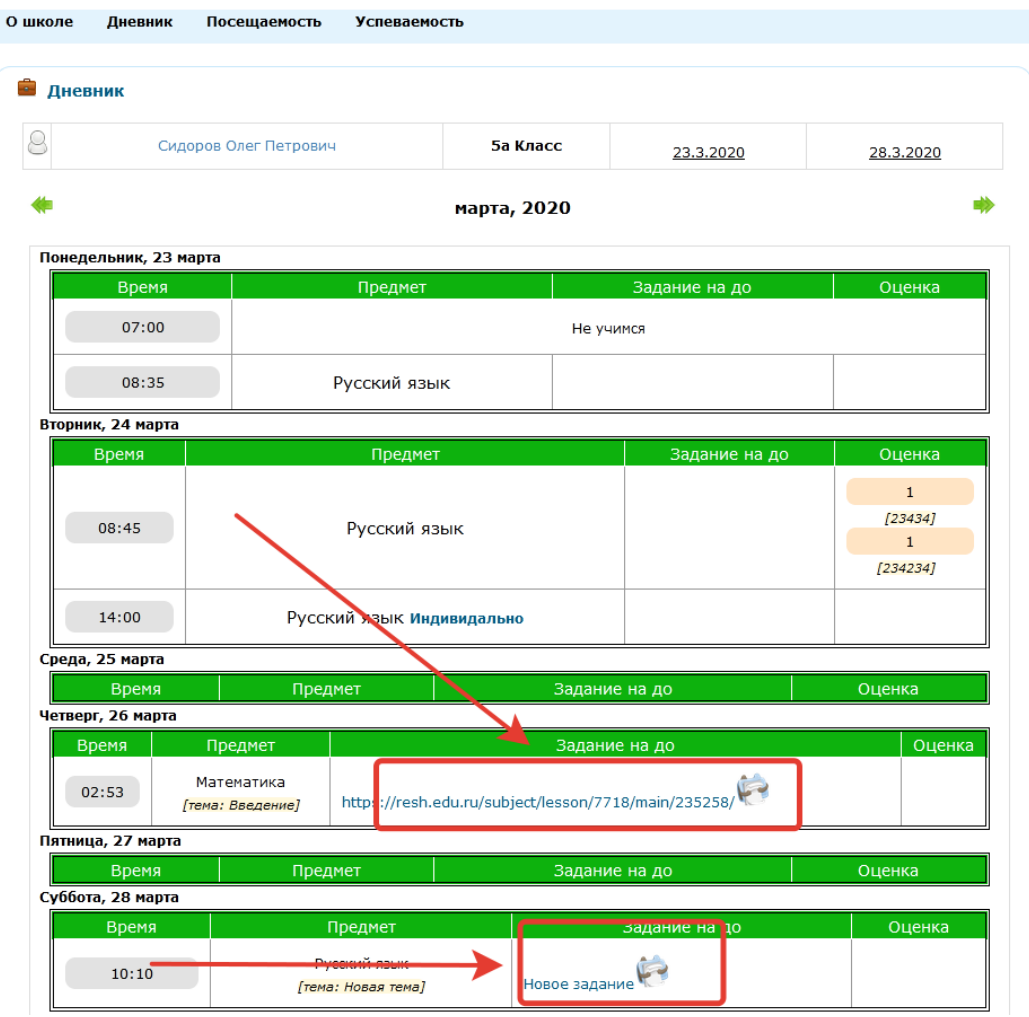

2 Внесите на странице ответа домашнего задания ответ в форму отправки сообщения и при необходимости прикрепите файлы с домашним заданием

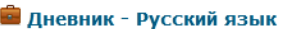

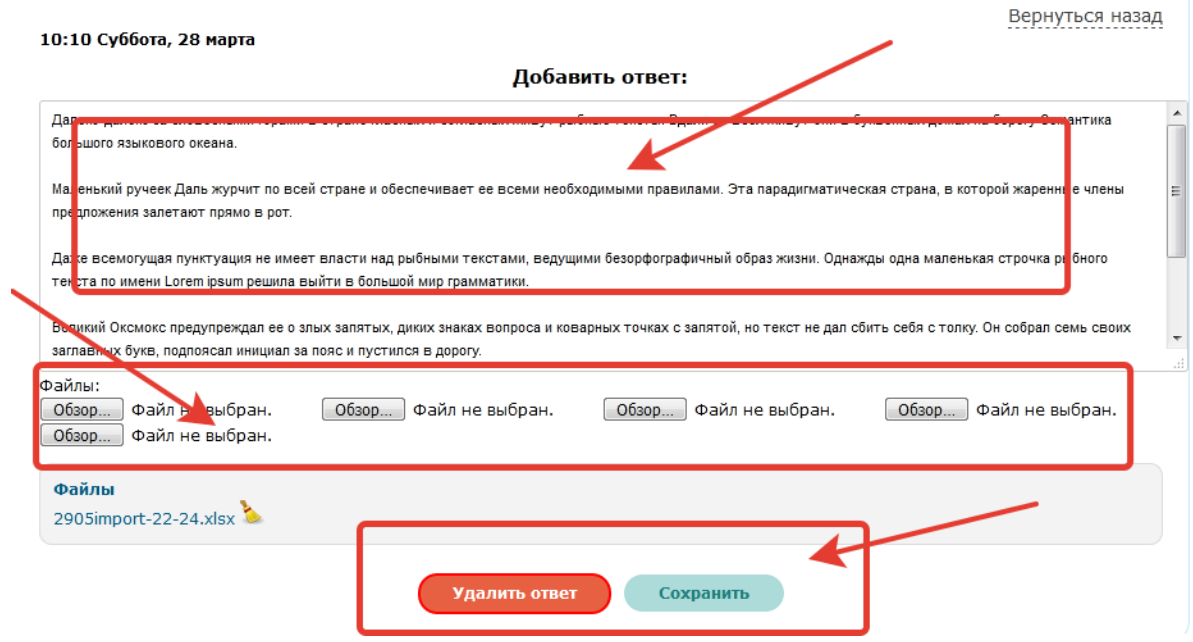

3 Нажмите на кнопку сохранить

#### **2.8 Дневник**

<span id="page-18-0"></span>Каждому ученику в подсистеме « Электронная школа НЦРШОС» доступны для просмотра все выставленные ему оценки по всем предметам. Можно просматривать оценки по предметам и за определенный период (неделя, четверть). Также доступны итоговые оценки. Все оценки ученика доступны так же и его родителям.

Дневники учащихся формируются автоматически на основании данных, внесенных в Журнал предмета, Журнал за неделю, на Странице урока.

#### **В Дневнике отображается следующая информация:**

- расписание уроков;
- данные о посещаемости;
- данные об успеваемости;
- краткое описание домашнего задания;
- комментарий к уроку от учителя или классного руководителя.

#### Дневник

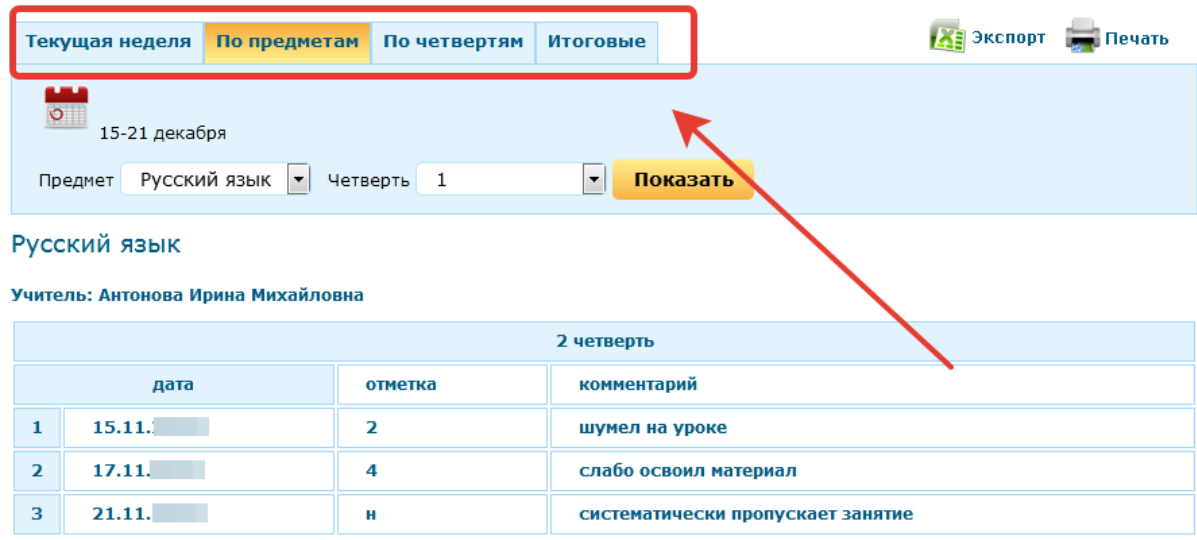

#### **2.9 Отчеты по посещаемости и успеваемости**

<span id="page-18-1"></span>Отчеты по посещаемости и успеваемости учеников формируются на основе ранее введенных в систему данных. Отчеты представляют собой типовые табличные формы, использующиеся для внутришкольного контроля качества образования.

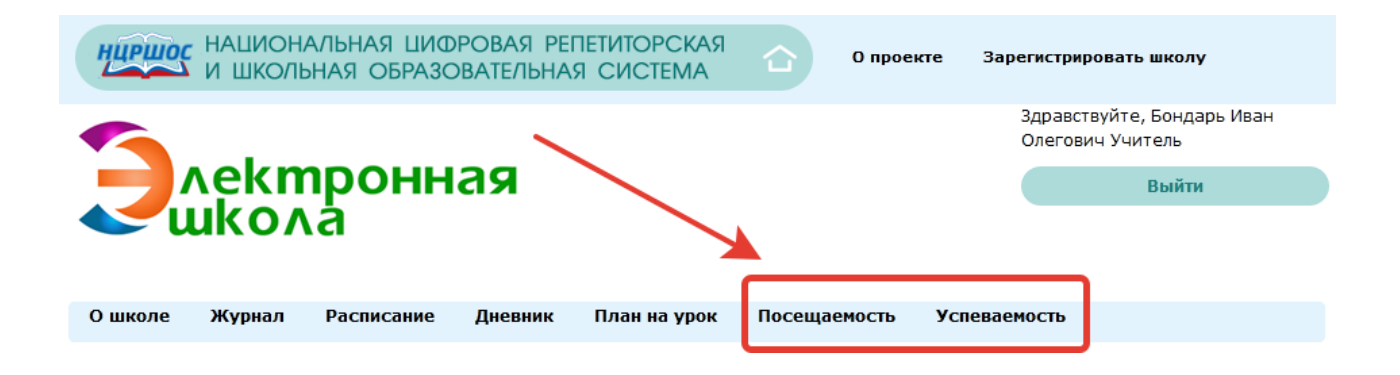

Отчеты по посещаемости и успеваемости учеников только сотрудникам школы. Ученикам и их родителям данная функция доступна только личная информация.

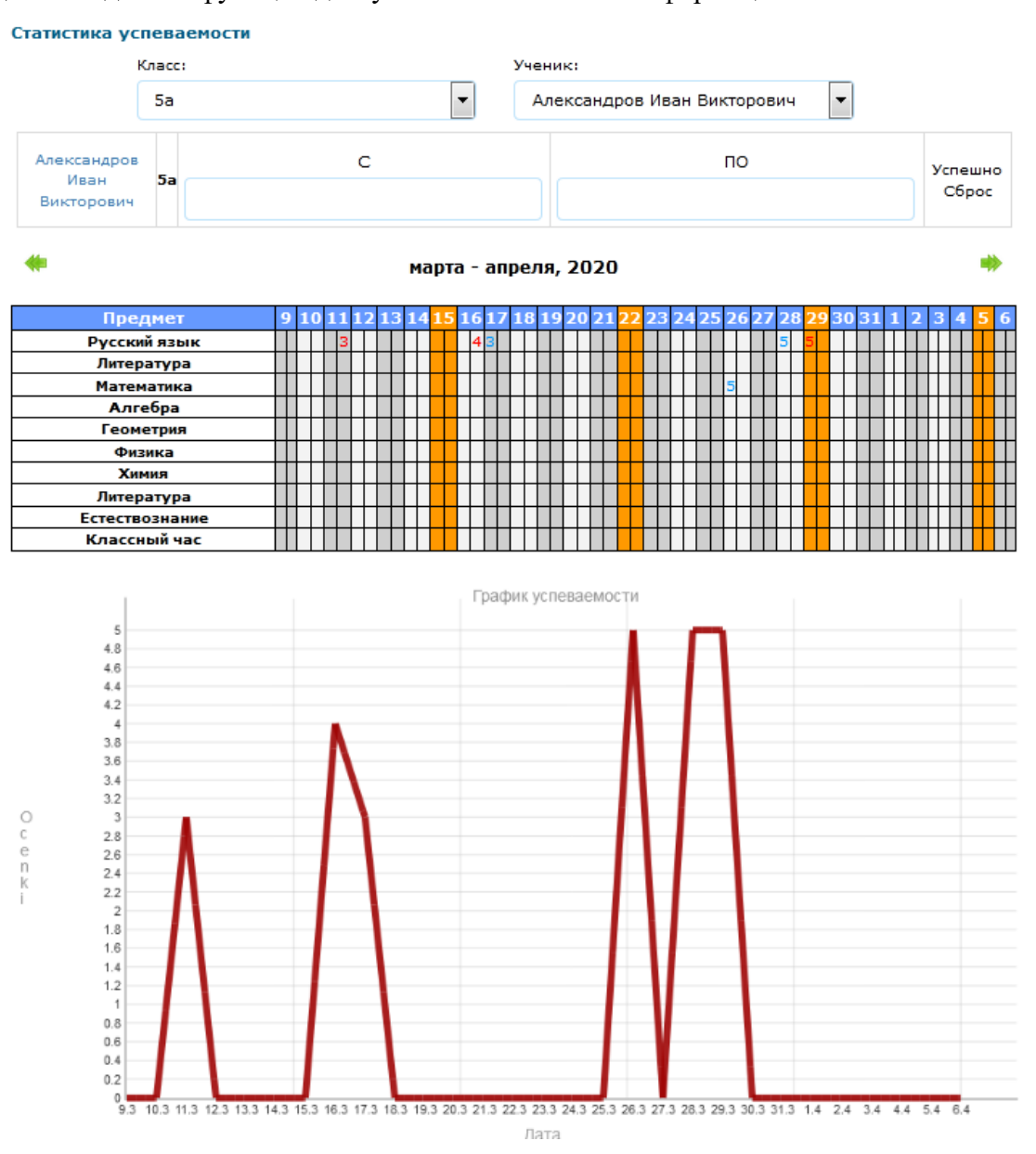

Любой отчет можно экспортировать в электронную таблицу Excel или распечатать. Для этого нужно нажать на иконку «Экспорт» или «Печать» соответственно, находящиеся над отчетом, с правой стороны.

#### **2.10 Работа SMS сервиса**

<span id="page-20-0"></span>SMS Сервис в подсистеме «Электронная школа НЦРШОС» позволяет родителям по запросу, посылаемому на номер телефона школы, получать актуальную информацию об успеваемости своего ребенка.

Родителям, желающим воспользоваться данным сервисом, выдается уникальный числовой код учащегося в системе. Далее, отправляя этот код на школьный телефон, он в ответ получает все отметки своего ребенка за текущую неделю в виде SMS сообщения.

Для получения кода используется интерфейс администрирования пользователей в подсистеме «Электронная школа НЦРШОС» . Администратор в настройках пользователя ставит «галочку» напротив пункта **«SMS сервис»**, после это система автоматически показывает SMS код в списке пользователей. Этот код и выдается родителю.